# **Installation Steps -**

NB :- Please allow installation from unknown sources while downloading the file. If the installation failed, kindly check if play protect is turned off or not in your device.(**Turn off** play protect while installing the app as it blocks the installation of apps from sources other than playstore. Once the app is successfully installed, you can "Turn on" play protect as it is highly recommended for security)

## a) How to enable unknown sources?

### Android<sup>®</sup> 8. x & higher

- 1. From a Home screen, swipe up or down from the center of the display to access the apps screen.
- 2. Navigate: Settings. > Apps.
- 3. Tap Menu icon (upper-right).
- 4. Tap Special access.
- 5. Tap Install **unknown** apps.
- 6. Select the **unknown** app then tap the **Allow** from this **source** switch to **turn** on or off .

## b) How to disable play protect ?

To prevent the app from being uninstalled, you must disable Google Play Protect.

### **Disable Google Play Protect**

Open "Play Store" application => Tap on Menu button => Select "Play Protect" => Select "Settings icon" => Disable "Scan device for security threats".

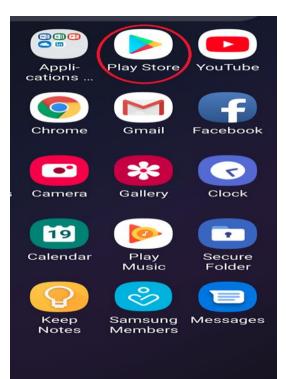

|    | My apps & games |
|----|-----------------|
| Ļ  | Notifications   |
| \$ | Subscriptions   |
| >  | Wishlist        |
| 2  | Account         |
|    | Payment methods |
| 0  | Play Protect    |
| \$ | Settings        |
| -  | _               |

### ← Play Protect settings

#### General

#### Scan device for security threats Google will regularly check your device and prevent or warn about potential harm

Improve harmful app detection Send unknown apps to Google for better detection

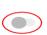

 Looks good No harmful apps found
Recently scanned apps:
C
Recently scanned apps:
C
Play Protect regularly checks your apps and device for harmful behavior. You'll be notified of any security risks found.
LEARN MORE

**Play Protect** 

 $\leftarrow$ 

1) Please do open the link in your mobile and select an account

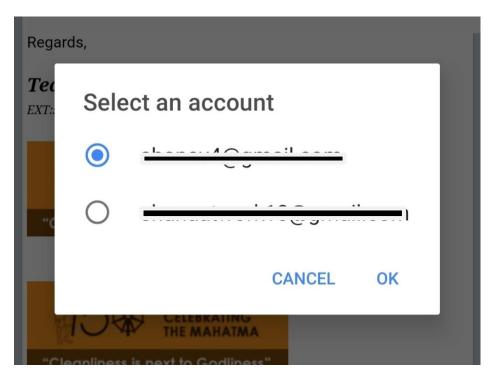

## 2) Open with package installer

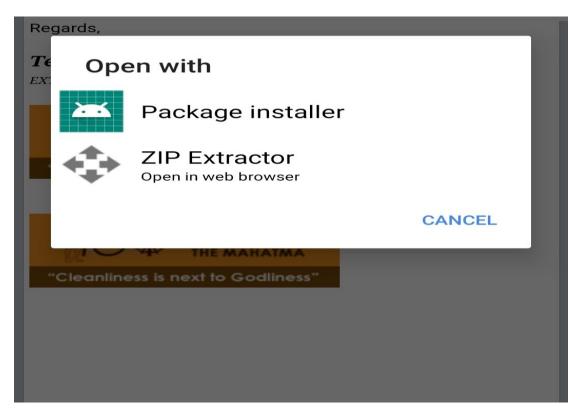

### 3)Download the file

| sbf-  | -app-debug.apk |
|-------|----------------|
| CE CE | to Godliness"  |

4)Please click on the "install" button

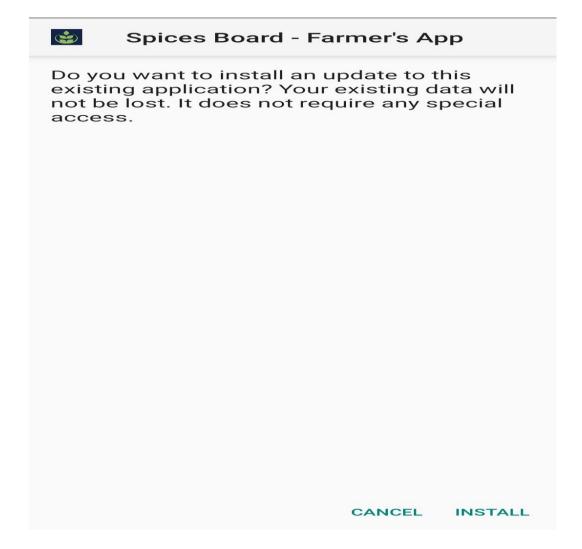

5)Please wait while installing the app on your device......

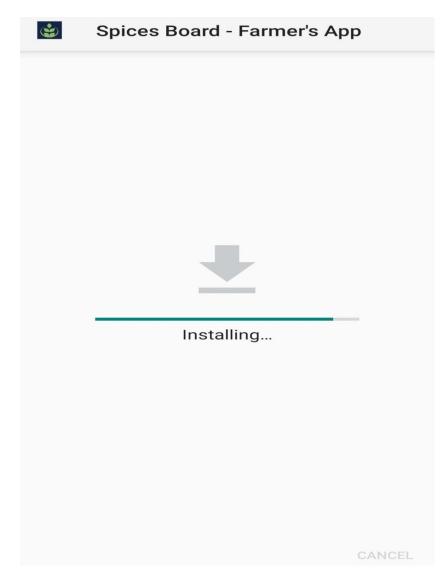

6) Once the app is installed successfully, you can simply open it just by clicking on the "open" button

| * | Spices Board - Farmer's App |
|---|-----------------------------|
|   |                             |
|   |                             |
|   |                             |
|   |                             |
|   |                             |
|   |                             |
|   | App installed.              |
|   |                             |
|   |                             |
|   |                             |
|   |                             |
|   |                             |
|   | DONE OPEN                   |